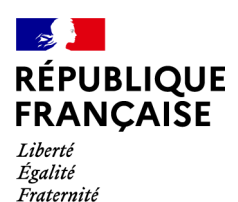

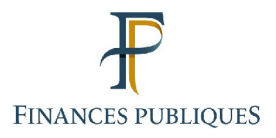

ਜਿ Votre espace professionnel

### Services en ligne des **professionnels**

# **FOCUS**

### **sur**

# **Les téléprocédures Désigner des délégataires (Acteur Délégant ou Acteur) et consulter les délégations**

### **Sommaire**

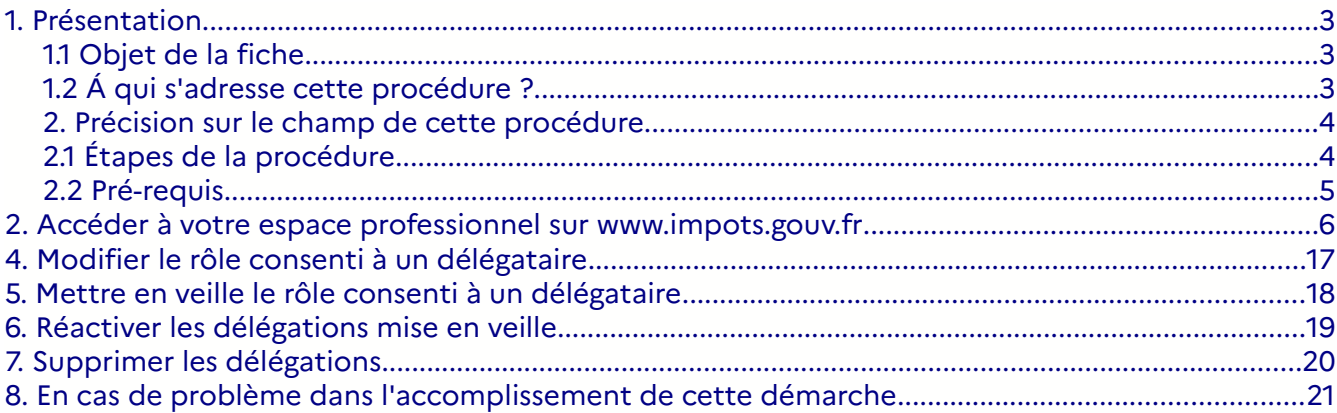

### <span id="page-2-0"></span>**1. Présentation**

#### <span id="page-2-2"></span>**1.1 Objet de la fiche**

Les usagers professionnels souhaitant bénéficier des téléprocédures de l'administration fiscale sur internet doivent créer au préalable un espace selon le mode expert (création qui sera suivi par une adhésion distincte aux services en ligne) ou selon le mode simplifié (création de l'espace et adhésion simultanée aux services en ligne).

 **Il n'est pas nécessaire de créer un espace professionnel par entreprise :** un même espace regroupe l'ensemble des habilitations détenues par un usager pour une ou plusieurs entreprises gérées.

**Il est cependant conseillé de limiter le nombre de dossiers gérés dans un même espace à un maximum de 100 :** au-delà, des ralentissements importants, voire des blocages, pourraient être rencontrés en périodes d'affluence.

**Le titulaire peut ensuite partager sa gestion avec d'autres usagers** en les désignant en tant qu'Administrateur Suppléant (cf. fiche FOCUS [Désigner un Administrateur Suppléant](https://www.impots.gouv.fr/portail/node/9685)), ou en tant que délégataire, c'est à dire Acteur Délégant ou Acteur.

Cette fiche<sup>[1](#page-2-3)</sup> présente l'enchaînement des écrans de la procédure de gestion des délégations.

#### <span id="page-2-1"></span>**1.2 Á qui s'adresse cette procédure ?**

Un usager professionnel peut disposer d'un service, pour une entreprise, selon **différents rôles qui ne confèrent pas les mêmes droits** :

l'Administrateur Titulaire (AT) a tous les droits sur le service pour le compte de l'entreprise : usage du service, modification des comptes bancaires<sup>[2](#page-2-4)</sup>, modification de l'adresse électronique de l'entreprise<sup>[3](#page-2-5)</sup>, désignation de l'Administrateur Suppléant et des acteurs ;

l'Administrateur Suppléant (AS), peut relayer l'AT en cas d'absence de celui-ci car il a les mêmes droits que l'AT, bien que restant désigné par lui ;

– **l'Acteur Délégant, peut utiliser le service et désigner des acteurs** ;

– **l'Acteur, ne peut qu'utiliser le service**.

N.B . : il ne peut y avoir qu'un seul Administrateur Titulaire (AT) et un seul Administrateur Suppléant (AS) sur chacun des services Messagerie / Déclarer TVA / Déclarer Taxe activités polluantes / Déclarer Taxe int. consommation / Déclarer Taxe v. vénale immeubles / Déclarer l'impôt sur les sociétés / Déclarer la taxe sur les salaires / Déclarer la CVAE / Déclarer les RCM / Déclarer le résultat / Déclarer Dispositif DAC6 / Déclarer TSCA / Payer / Consulter le compte fiscal / Amendes pour inexactitudes PAS / Remboursement de TVA UE / Guichet de TVA UE /

Les comptes bancaires que vous souhaiteriez utiliser pour les remboursements (d'excédents d'impôt sur les sociétés, de crédit d'impôt, de crédit de TVA…) doivent être expressément communiqués au service gestionnaire, lors de la demande de remboursement.

<span id="page-2-3"></span>L'ensemble des fiches FOCUS est disponible sur le site www.impots.gouv.fr > Votre espace professionnel > [Aide](https://www.impots.gouv.fr/portail/node/9544) [: accéder aux fiches pratiques](https://www.impots.gouv.fr/portail/node/9544)

<span id="page-2-4"></span><sup>2</sup> Attention : les comptes bancaires de l'espace professionnel ne sont destinés qu'au paiement des impôts et taxes.

<span id="page-2-5"></span><sup>3</sup> L'adresse électronique de l'entreprise est renseignée lors de l'adhésion au service Messagerie

Economie collaborative / Tiers déclarants / Gérer mes biens immobiliers / Cession de droits sociaux / Successions vacantes.

Il peut en revanche y avoir autant d'acteurs, délégants ou pas, que souhaité sur chacun des services.

 $\parallel$ Ainsi, pour une entreprise donnée, il peut y avoir au maximum 20 AT et 20 AS, mais autant $\parallel$ d'acteurs délégants et d'acteurs que souhaité.

**Cette procédure s'adresse aux usagers professionnels, autres qu'acteurs**, disposant de services en ligne dans leur espace professionnel, et **qui souhaitent désigner un délégataire pour les assister** dans la gestion de l'entreprise ([voir la liste des services](https://www.impots.gouv.fr/portail/node/12292)).

**Le rôle qu'ils attribuent au délégataire (Acteur Délégant ou Acteur)** dépend de l'étendue des droits d'accès qu'ils consentent à lui donner.

**En outre, la délégation peut être affinée sur une partie du service** (ex : délégation à consulter (seulement) la TVA sur le service « Consulter le compte fiscal professionnel »).

Cette procédure est offerte à l'Administrateur Titulaire, l'Administrateur Suppléant, et l'Acteur Délégant, d'un ou plusieurs services.

#### <span id="page-3-1"></span>**2. Précision sur le champ de cette procédure**

La gestion des délégations s'effectue à partir de l'espace professionnel de l'Administrateur Titulaire, de l'Administrateur Suppléant, et de l'Acteur Délégant, depuis les liens « Gérer mes services » puis « Gérer ou consulter vos délégations ».

L'usager peut y attribuer, à un autre usager professionnel, une délégation sur les services pour lesquels il possède lui-même des droits d'accès<sup>[4](#page-3-2)</sup> avec un rôle autre qu'Acteur.

L'usager recevant la délégation détiendra, à l'issue de cette procédure, les droits d'accès aux services qui lui auront été attribués, avec un rôle d'Acteur Délégant ou d'Acteur. **L'accès au service est immédiatement effectif**.

L'attribution d'un droit d'accès de type "Acteur Délégant" ou "Acteur" sur un service **est de la seule responsabilité de l'usager qui donne délégation**. Il lui appartient donc de procéder aux mises à jour nécessaires (ex : mise à jour préalable à un départ de l'entreprise).

#### Cependant **l'Administrateur Titulaire et l'Administrateur Suppléant peuvent supprimer des délégations** qui auraient été consenties par un Acteur Délégant.

Cette procédure permet, outre la création d'habilitations de type "Acteur Délégant" ou "Acteur", la mise en veille, la réactivation et la suppression de ces habilitations.

#### <span id="page-3-0"></span>**2.1 Étapes de la procédure**

La procédure de création d'une ou plusieurs délégations se réalise en deux étapes :

#### 1. **Accéder à votre espace professionnel** sur [www.impots.gouv.fr](http://www.impots.gouv.fr/)

<span id="page-3-2"></span><sup>4</sup> Un droit d'accès au service, au sens d'une habilitation active sur un service ; en effet les habilitations peuvent être suspendues ou supprimées.

Vous accédez à votre espace une seule fois, quel que soit le nombre d'entreprises et de services pour lesquels vous souhaitez désigner des délégataire[s.](http://www.impots.gouv.fr/)

#### 2. **Désigner un délégataire**

Cette étape doit être réalisée autant de fois que de délégataires à désigner.

#### <span id="page-4-0"></span>**2.2 Pré-requis**

• Il doit exister un Administrateur Titulaire sur le service à déléguer ;

L'usager qui consent la délégation doit détenir au moins une habilitation active sur un service dans son espace professionnel ;

L'usager qui devient "Acteur Délégant" ou "Acteur" doit être détenteur de son propre espace professionnel : il doit communiquer son numéro d'abonné à l'usager qui consent la délégation, pour que ce dernier puisse le désigner depuis son espace ;

Si l'usager futur délégataire ne possède pas d'espace, il doit donc le créer au préalable dans le portail internet [www.impots.gouv.fr](https://www.impots.gouv.fr/portail/), au moyen d'une adresse électronique et d'un mot de passe (cf. fiche FOCUS [Créer un espace professionnel expert](https://www.impots.gouv.fr/portail/node/9712)).

### <span id="page-5-0"></span>**2. Accéder à votre espace professionnel sur [www.impots.gouv.fr](http://www.impots.gouv.fr/)**

La procédure débute par l'accès à la page d'accueil du site [www.impots.gouv.fr.](https://www.impots.gouv.fr/portail/)

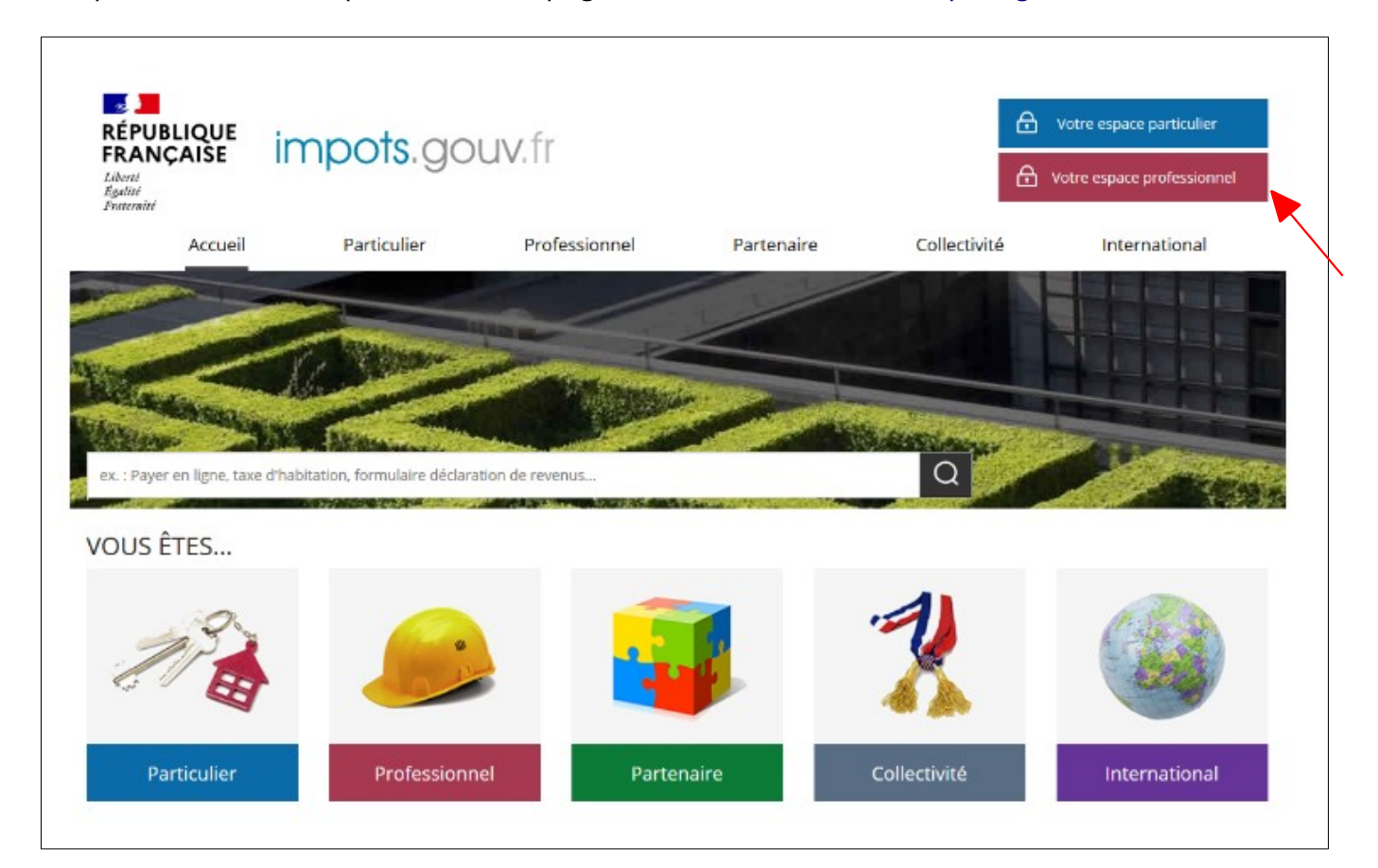

**Cliquez sur le bouton « Votre espace professionnel »**

L'écran d'authentification vous est ensuite affiché :

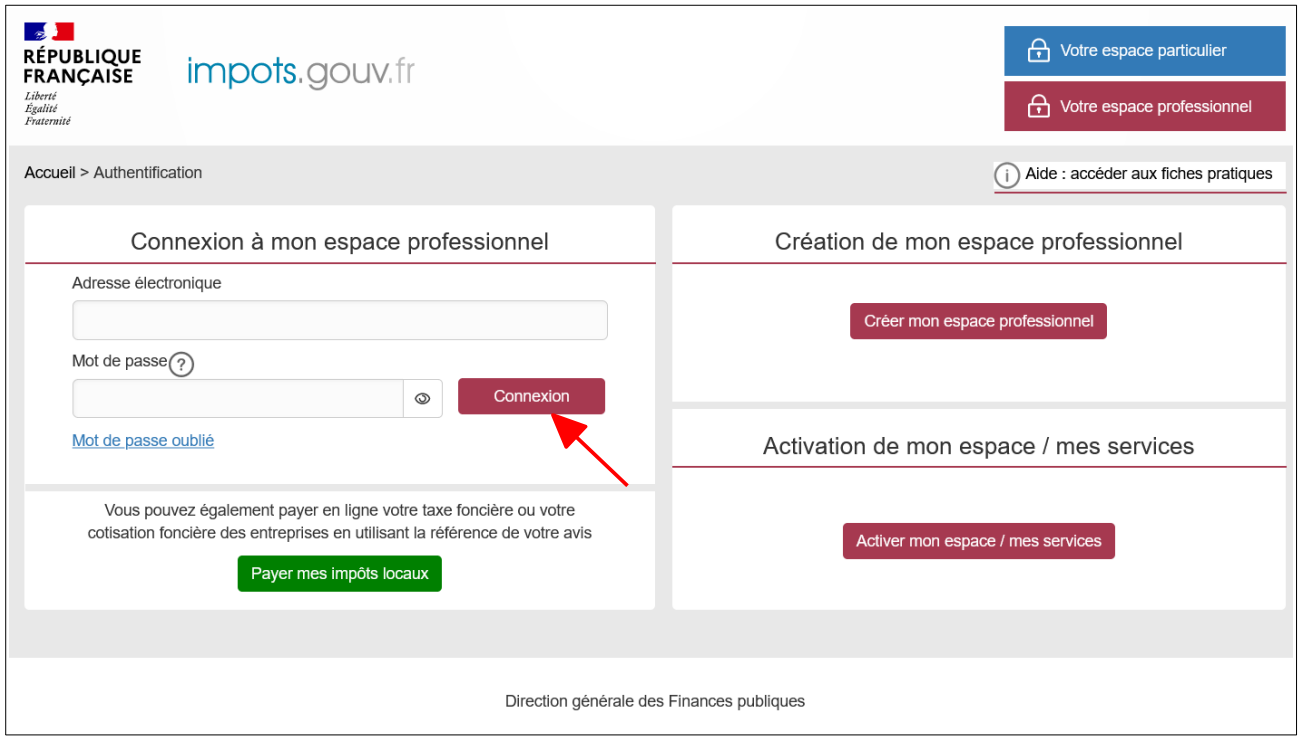

 **Indiquez votre adresse électronique et votre mot de passe, puis cliquez sur le bouton « Connexion »**

L'écran d'accueil de votre espace s'affiche. Deux écrans sont possibles selon que vous disposiez de services sur une seule entreprise ou plusieurs.

**Écran 1** : vous disposez de services pour **une seule entreprise** ; il vous est présenté le dossier courant avec les services associés.

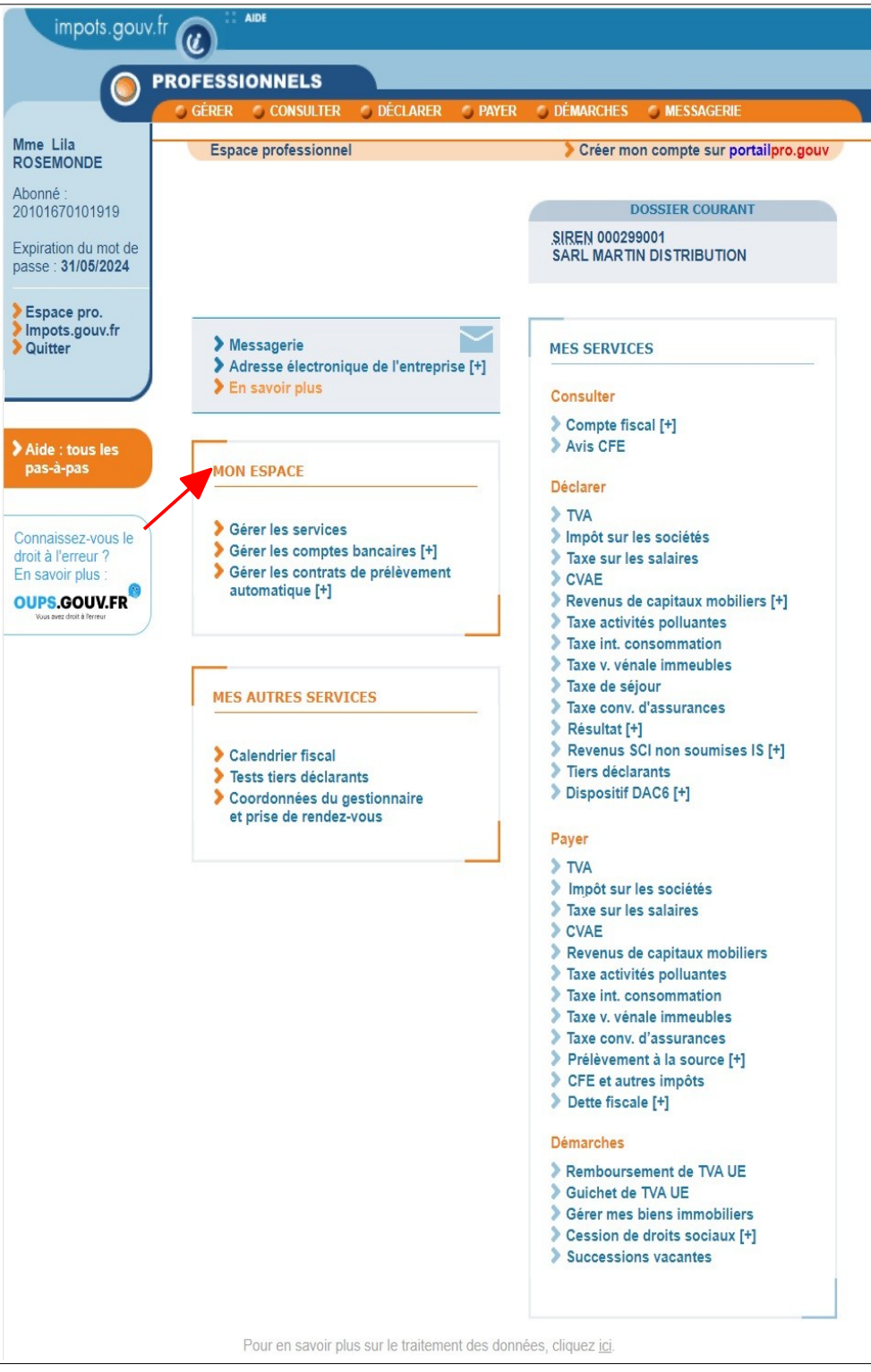

#### **Cliquez sur le lien « Gérer les services »**

**Écran 2** : vous disposez de services pour **plusieurs entreprises**.

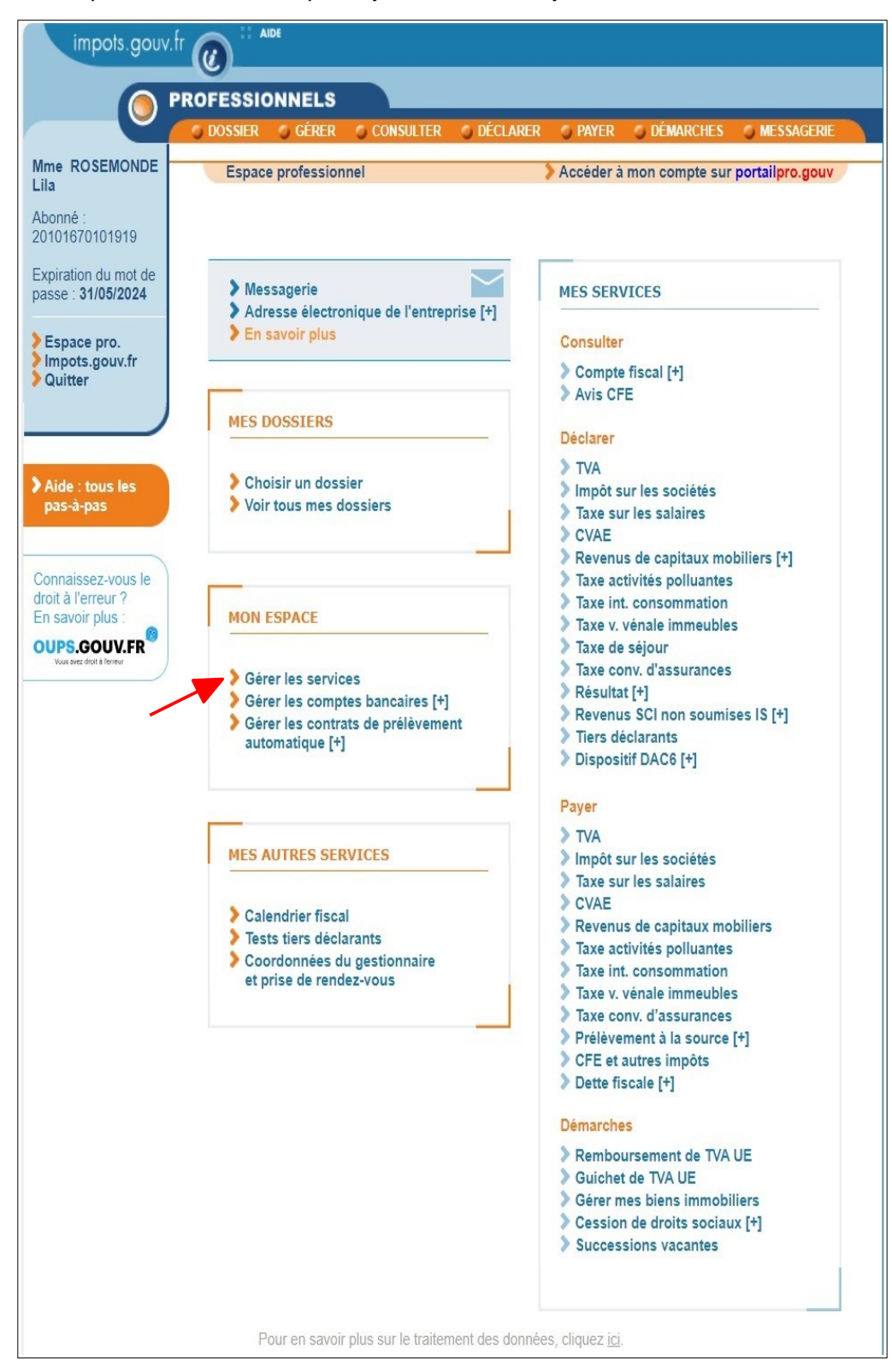

#### **Cliquez sur le lien « Gérer les services »**

Dans tous les cas, après avoir cliqué sur le lien "Gérer les services", l'écran ci-dessous s'affiche.

L'existence d'un titulaire sur le service à déléguer est un préalable nécessaire à l'attribution de délégations.

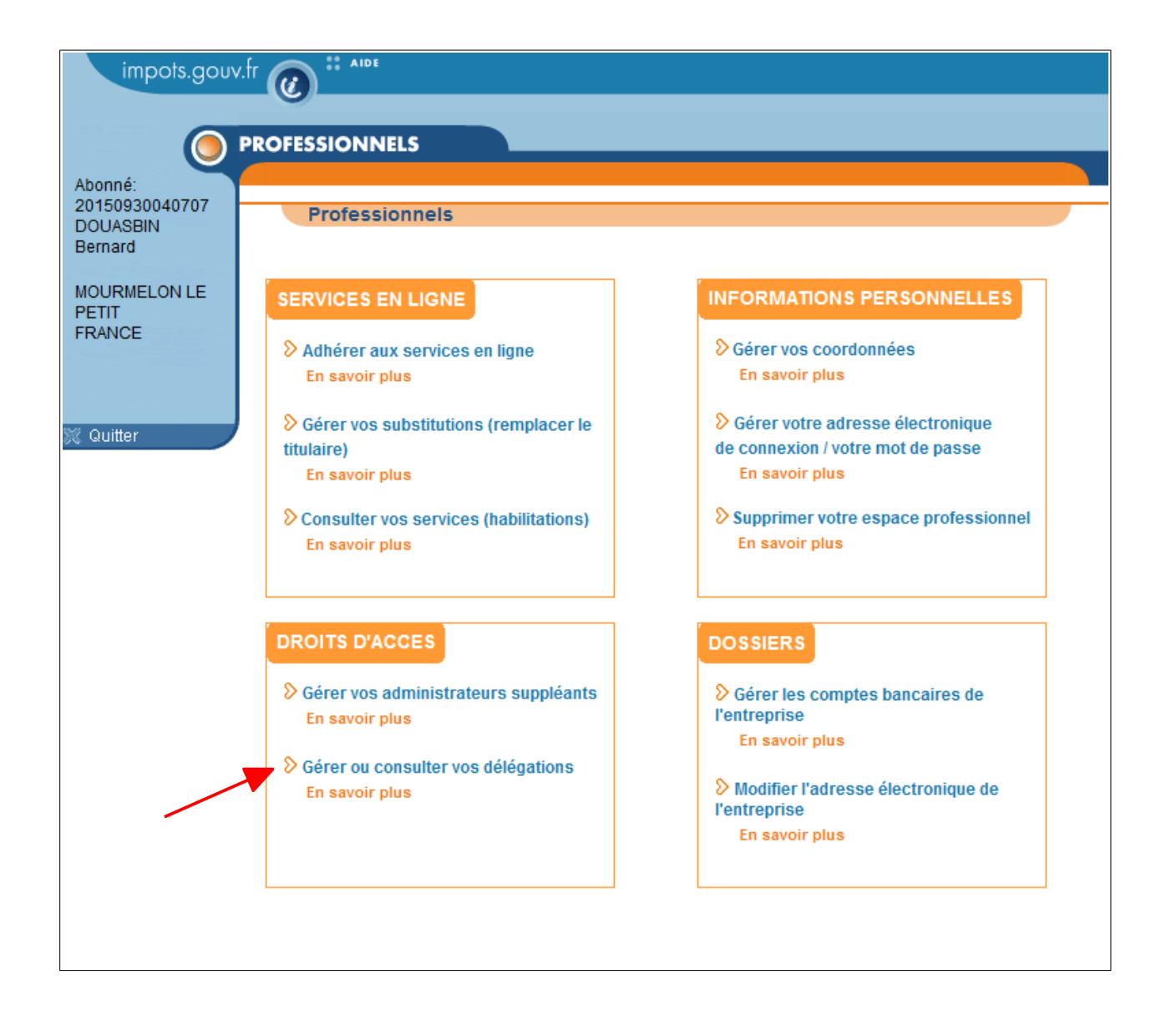

 **Cliquez sur le lien « Gérer ou consulter vos délégations » pour commencer la procédure**

#### **Exemples de recours à la délégation**

 **Le représentant légal d'une entreprise** qui souhaite garder la main sur la gestion d'un service, doit commencer par adhérer au service ; ensuite il pourra donner à son comptable un rôle d'Acteur Délégant<sup>[5](#page-10-0)</sup> pour l'assister dans la gestion de l'entreprise :

- sur le service « Payer » (TVA, IS, TS, CVAE, RCM, TGAP, TIC, TVVI, TSCA, autres impôts et taxes), le comptable pourra effectuer les paiements en ligne pour le compte de l'entreprise, mais ne pourra pas gérer les comptes bancaires ;
- sur le service « Messagerie », le comptable pourra accéder à la messagerie, mais ne pourra pas modifier l'adresse électronique de l'entreprise ;
- sur le service « Consulter le compte fiscal », le comptable pourra visualiser tout ou partie du dossier fiscal de l'entreprise (selon l'étendue des services délégués par son client) ;
- sur le service « Amendes pour inexactitudes PAS » le comptable pourra visualiser le détail par salarié des amendes établies pour des omissions ou inexactitudes survenues dans le cadre du calcul du prélèvement à la source (PAS) ; il ne permet pas d'accéder à la lettre de motivation des amendes, ni à l'annexe du détail par établissement de ces amendes (pour ce faire, il est nécessaire de disposer du service « Consulter le compte fiscal ») ;

Le comptable pourra ensuite déléguer le rôle d'Acteur à ses collaborateurs sans intervention nécessaire du client.

En cas de changement de comptable, le représentant légal devra supprimer la délégation accordée et en créer une pour le nouveau comptable.

#### **Ces mises à jour sont instantanées.**

 Dans le cas où un **comptable a la qualité d'Administrateur Titulaire**, cette procédure peut lui permettre de désigner des délégataires parmi ses collaborateurs :

- sur le service « Payer » (TVA, IS, TS, CVAE, RCM, TGAP, TIC, TVVI, TSCA, autres impôts et taxes), le délégataire pourra effectuer les paiements en ligne pour le compte de l'entreprise, mais ne pourra pas gérer les comptes bancaires ;
- sur le service Messagerie, le délégataire pourra accéder à la messagerie, mais ne pourra pas modifier l'adresse électronique de l'entreprise ;

Le délégataire pourra à son tour déléguer le rôle d'Acteur à ses collaborateurs sans intervention nécessaire du client.

En cas de réorganisation des portefeuilles attribués à chacun, le comptable devra supprimer les précédentes habilitations accordées et en créer de nouvelles.

#### **Ces mises à jour sont instantanées.**

Pour plus de renseignements, veuillez consulter la fiche FOCUS Cabinets [comptables](https://www.impots.gouv.fr/portail/node/9689) et [professionnels comptabilité-gestion](https://www.impots.gouv.fr/portail/node/9689).

<span id="page-10-0"></span><sup>5</sup> Le représentant légal peut aussi lui donner le rôle d'Administrateur Suppléant par le menu "Gérer vos administrateurs suppléants" ; pour plus de détails, cf. fiche FOCUS *[Désigner un Administrateur Suppléant](https://www.impots.gouv.fr/portail/node/9685)*.

### **3. Désigner un délégataire**

**Etape 1/5**

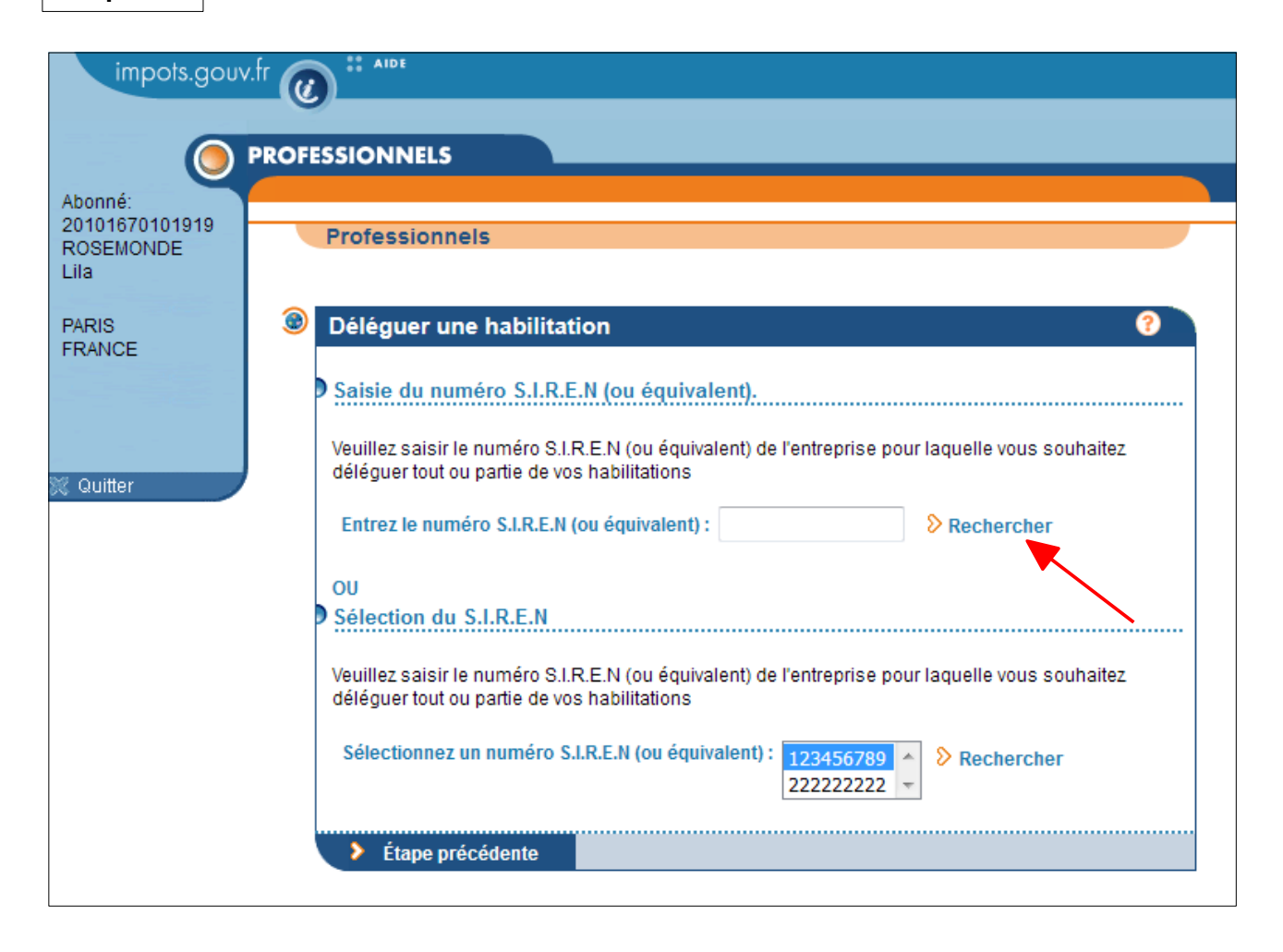

- **Saisissez le SIREN (ou l'IDSP**[6](#page-11-0) **) ou sélectionnez-le dans le menu déroulant**
- **Cliquez sur le bouton « Rechercher » correspondant**

<span id="page-11-0"></span><sup>6</sup> IDSP = Identifiant provisoire du dossier, attribué par le service gestionnaire dans l'attente de l'identification de l'entité au répertoire SIRENE.

**Etape 2/5** | **Etape 2/5** | **Etape 2/5** | **Etape 2/5** | **Etape 2/6** | **Etape 2/6** | **Etape 2/6** | **Etape 2/6** | **Etape 2/6** | **Etape 2/6** | **Etape 2/6** | **Etape 2/6** | **Etape 2/6** | **Etape 2/6** | **Etape 2/6** | **Etape 2/6** fonctionnalités de gestion des délégations, par simple clic sur les liens

L'écran de sélection du délégataire est affiché :

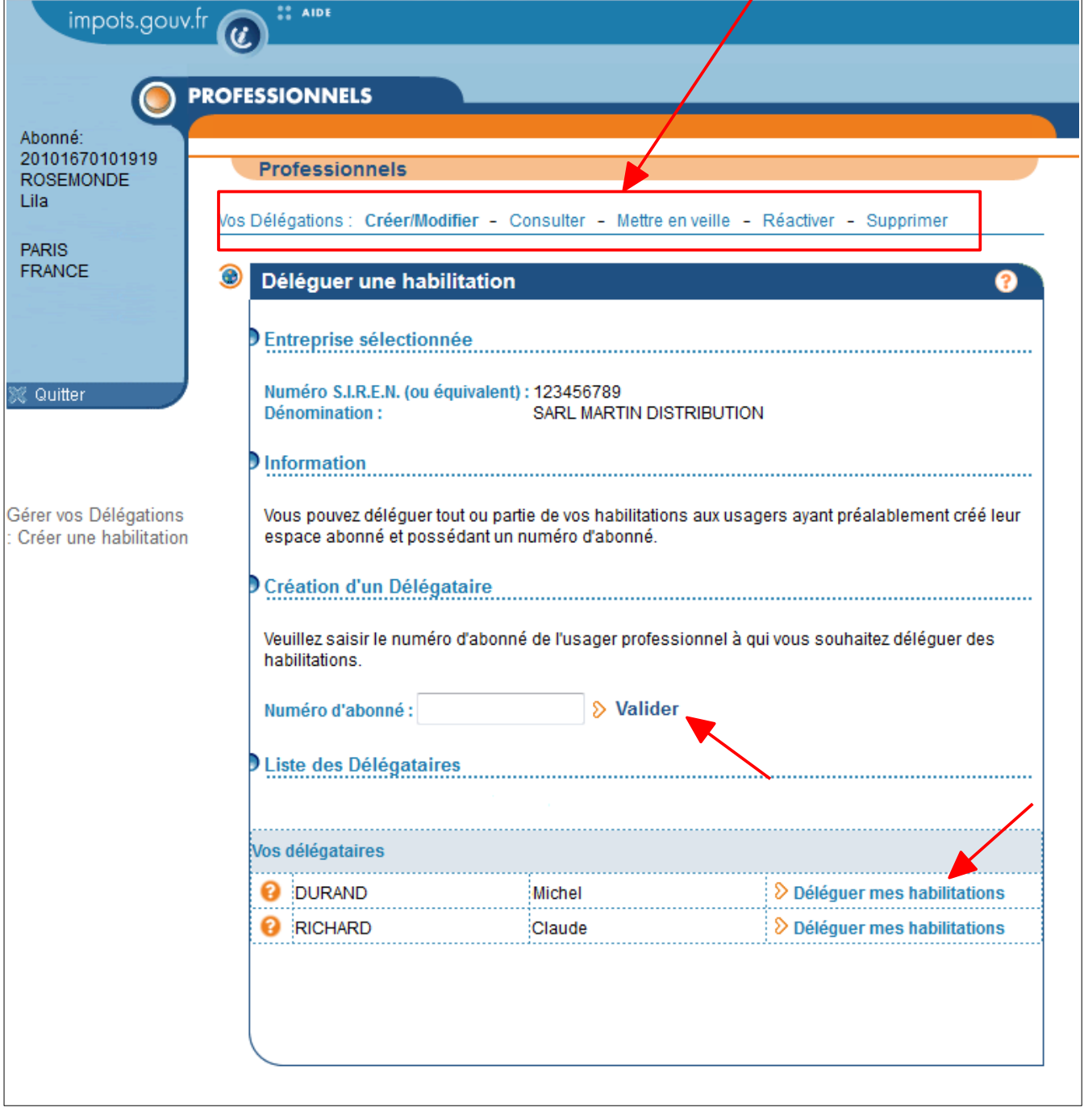

- **Saisissez le n° d'abonné et cliquez sur le bouton « Valider »**
- **OU sélectionnez le délégataire dans la liste des délégataires déjà désignés en cliquant sur le lien « Déléguer mes habilitations »**
- **Cliquez sur le bouton « Rechercher » correspondant**

#### **Etape 3/5**

Les coordonnées de l'usager sélectionné, et les services que vous pouvez lui confier, sont affichés :

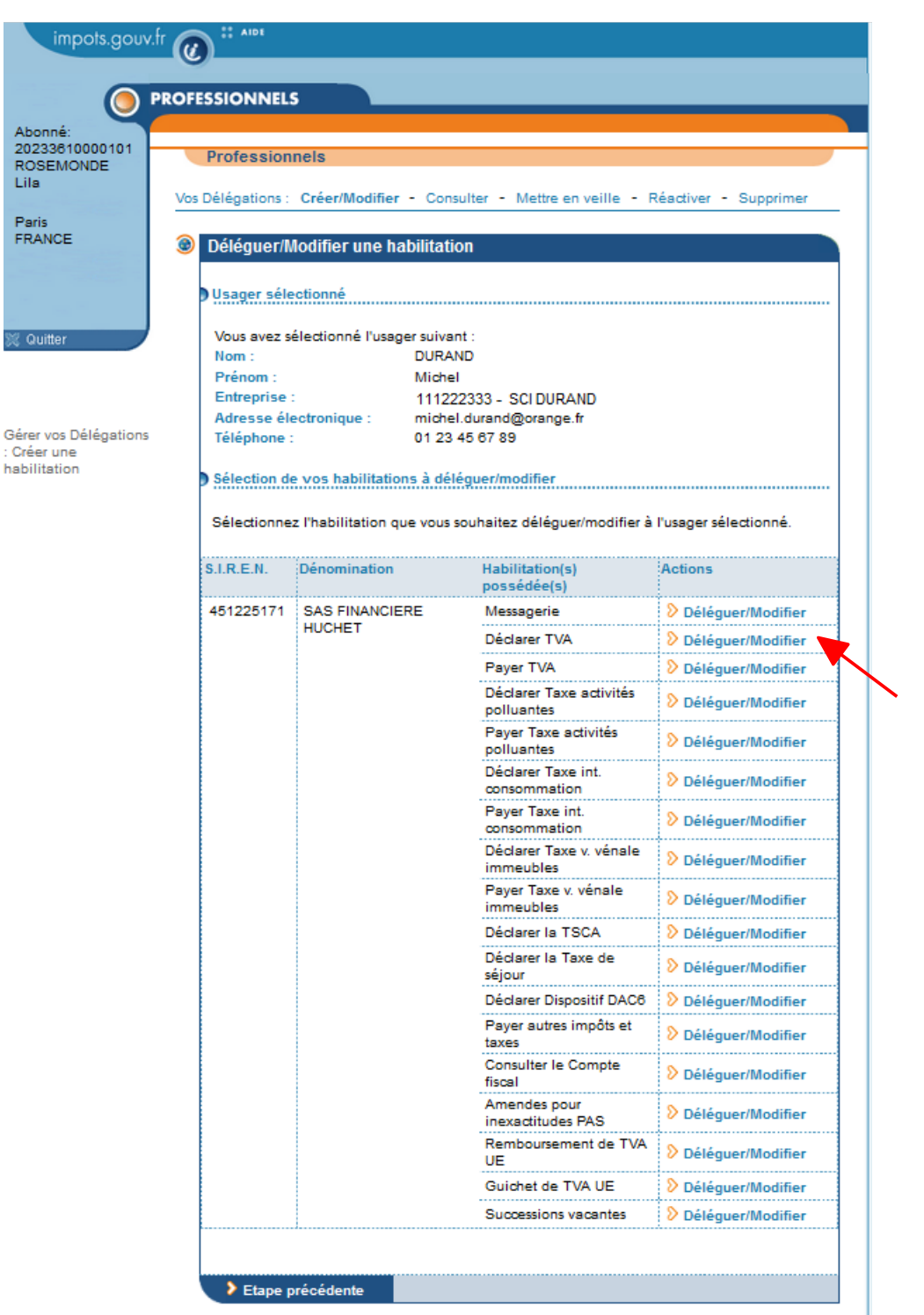

 **Cliquez sur le bouton « Déléguer/Modifier » en face du service que vous souhaitez attribuer par délégation à l'usager sélectionné**

#### **Etape 4/5**

Le choix du rôle attribué dans la délégation est nécessaire :

N.B. : ces deux possibilités sont offertes aux administrateurs titulaires et suppléants ; les acteurs délégants ne peuvent, eux, déléguer que le rôle d'Acteur.

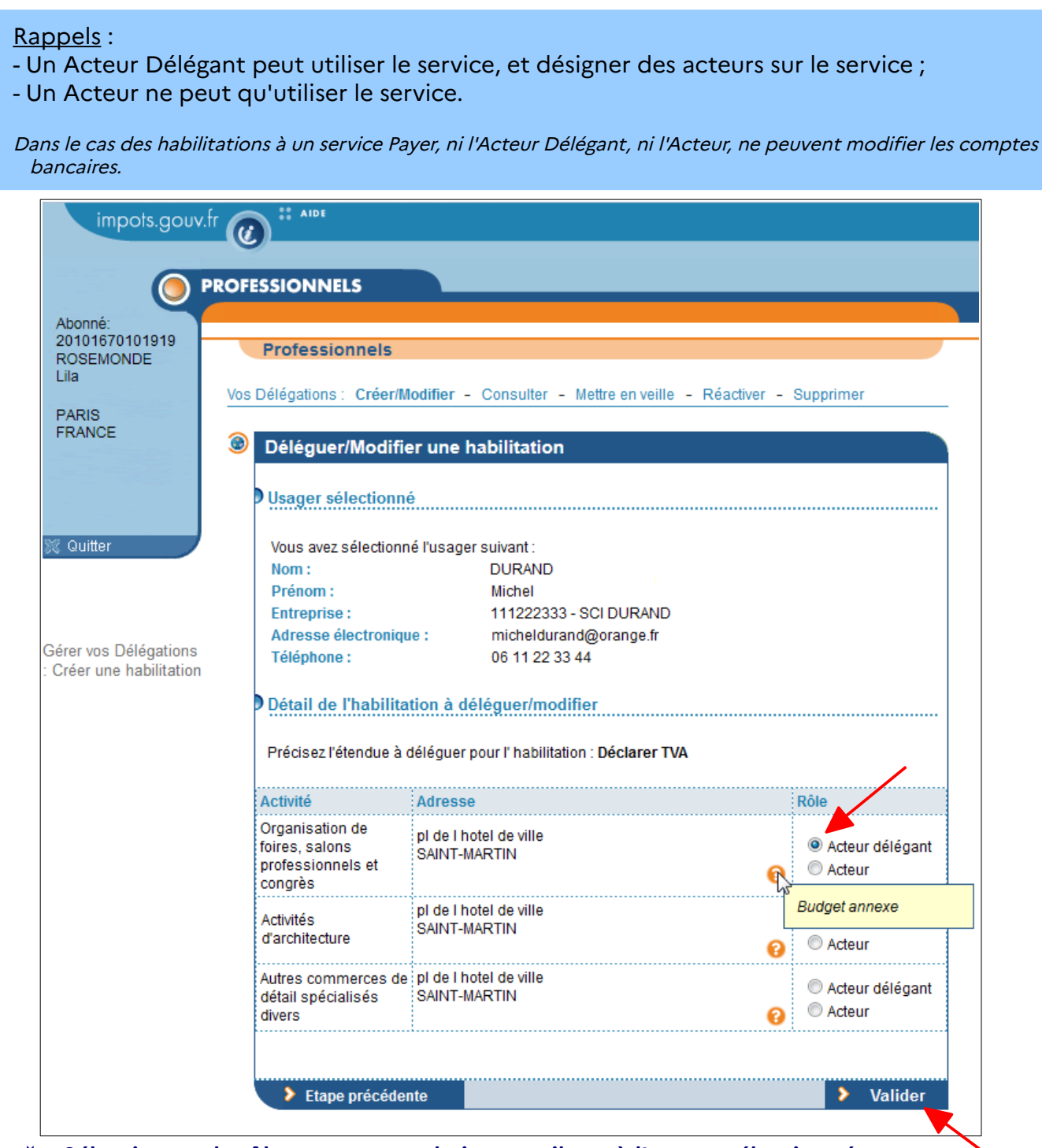

**Sélectionnez le rôle que vous souhaitez attribuer à l'usager sélectionné**

**Puis cliquez sur le bouton « Valider »**

### **Etape 5/5**

Affichage de l'écran récapitulatif de la délégation que vous venez de consentir :

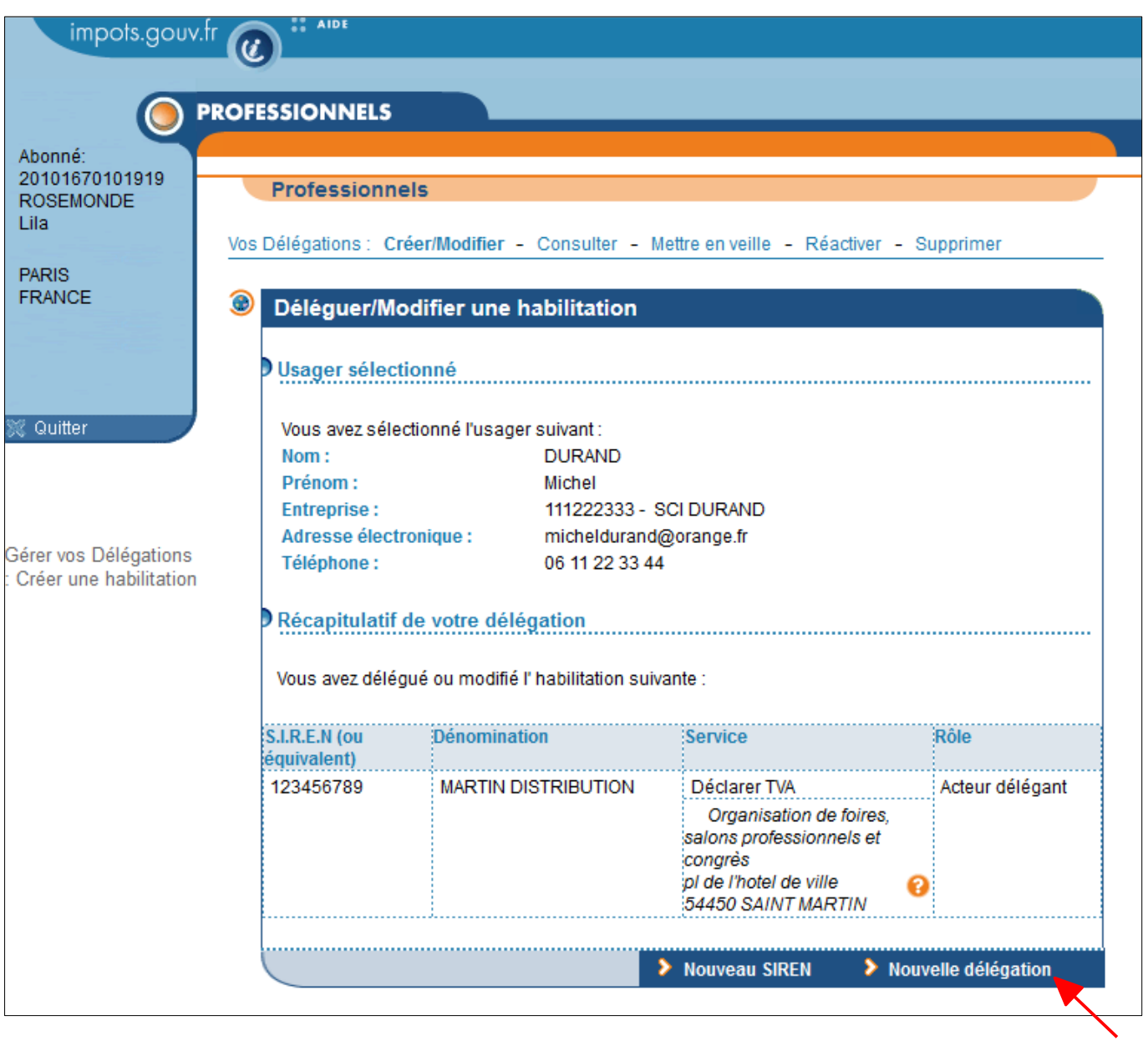

 **Cliquez sur le bouton « Nouvelle délégation » si vous souhaitez déléguer une autre habilitation** 

### <span id="page-16-0"></span>**4. Modifier le rôle consenti à un délégataire**

La fonction « Créer/Modifier » permet de modifier le rôle du délégataire.

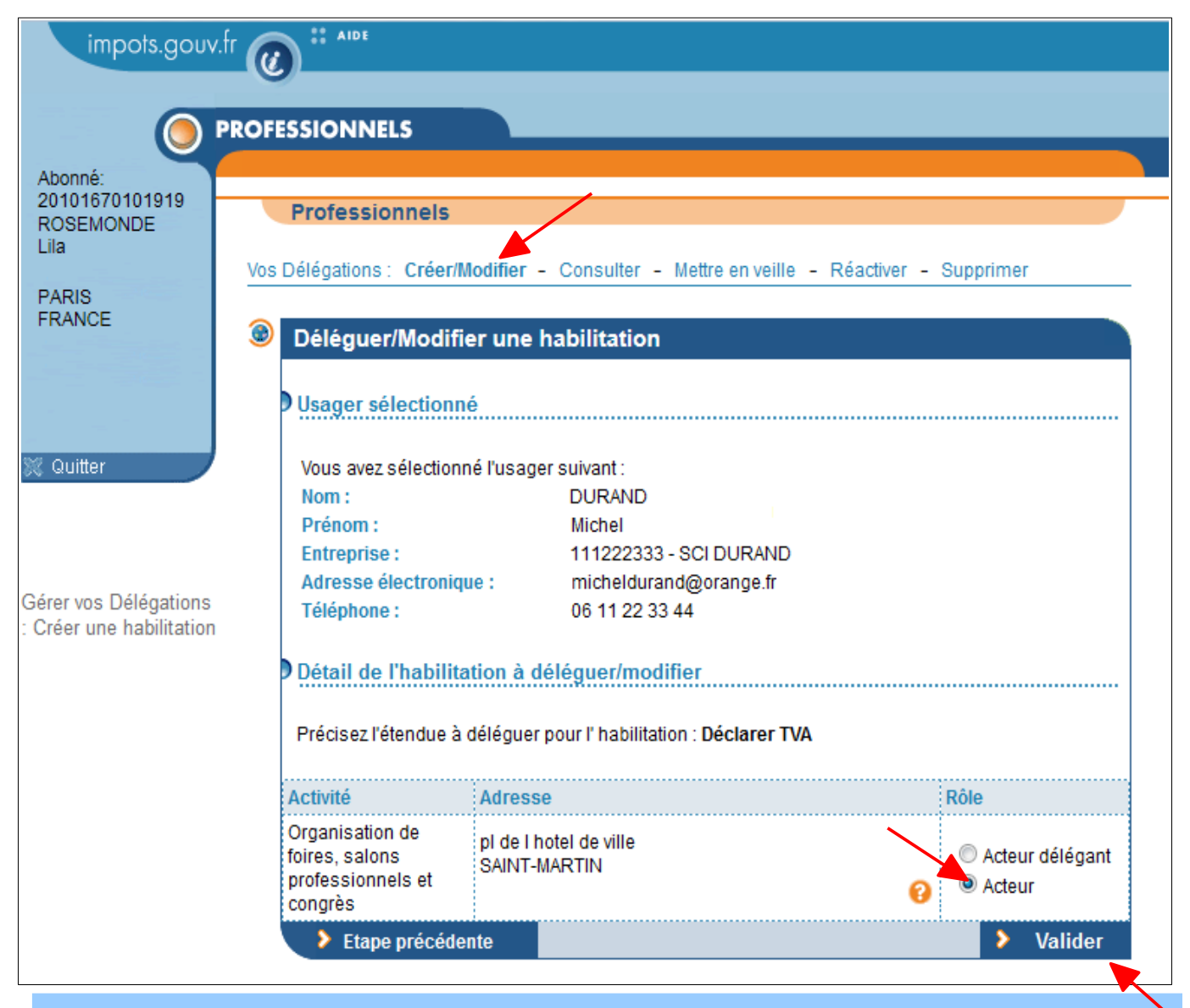

#### Rappel :

- Un Acteur Délégant peut utiliser le service, et désigner des acteurs sur le service ;

- Un Acteur ne peut qu'utiliser le service.

Dans le cas des habilitations à un service payer, ni l'Acteur Délégant, ni l'Acteur, ne peuvent modifier les comptes bancaires.

#### **Sélectionnez le nouveau rôle que vous souhaitez attribuer à l'usager délégataire**

#### **Puis cliquez sur le bouton « Valider »**

### <span id="page-17-0"></span>**5. Mettre en veille le rôle consenti à un délégataire**

Cette fonctionnalité permet à l'usager ayant donné une délégation de suspendre temporairement l'accès aux services par un délégataire.

A la différence de la suppression, qui met fin définitivement aux habilitations du délégataire, la mise en veille peut, par la suite, être aisément réactivée pour redonner l'accès au délégataire.

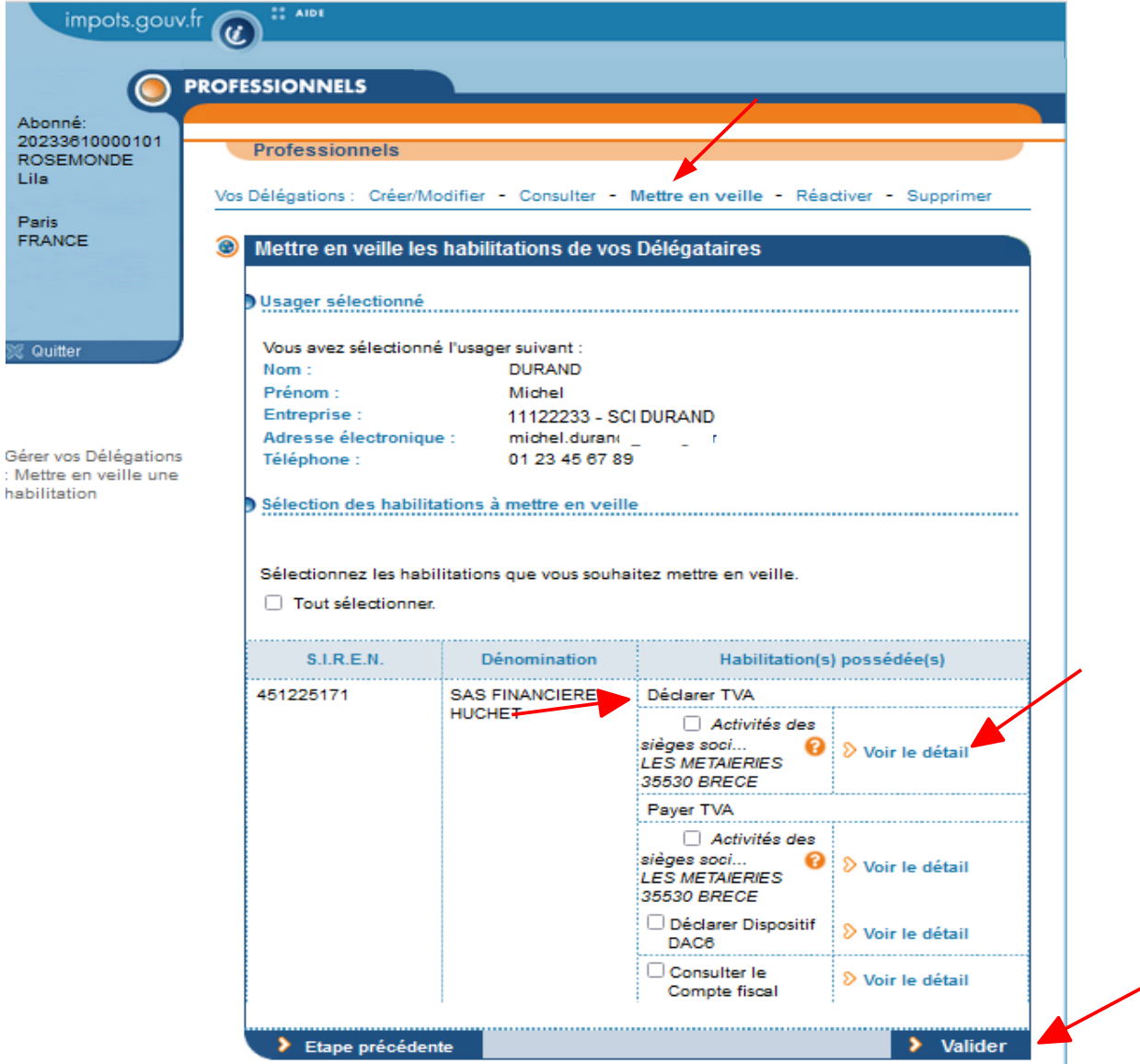

 **Sélectionnez l'habilitation que vous souhaitez mettre en veille, puis cliquez sur le bouton « Valider » (au préalable, il est possible de visualiser l'habilitation via le lien « Voir le détail »)**

# <span id="page-18-0"></span>**6. Réactiver les délégations mise en veille**

Cette fonctionnalité permet à l'usager ayant suspendu une délégation de la rendre à nouveau active pour le délégataire.

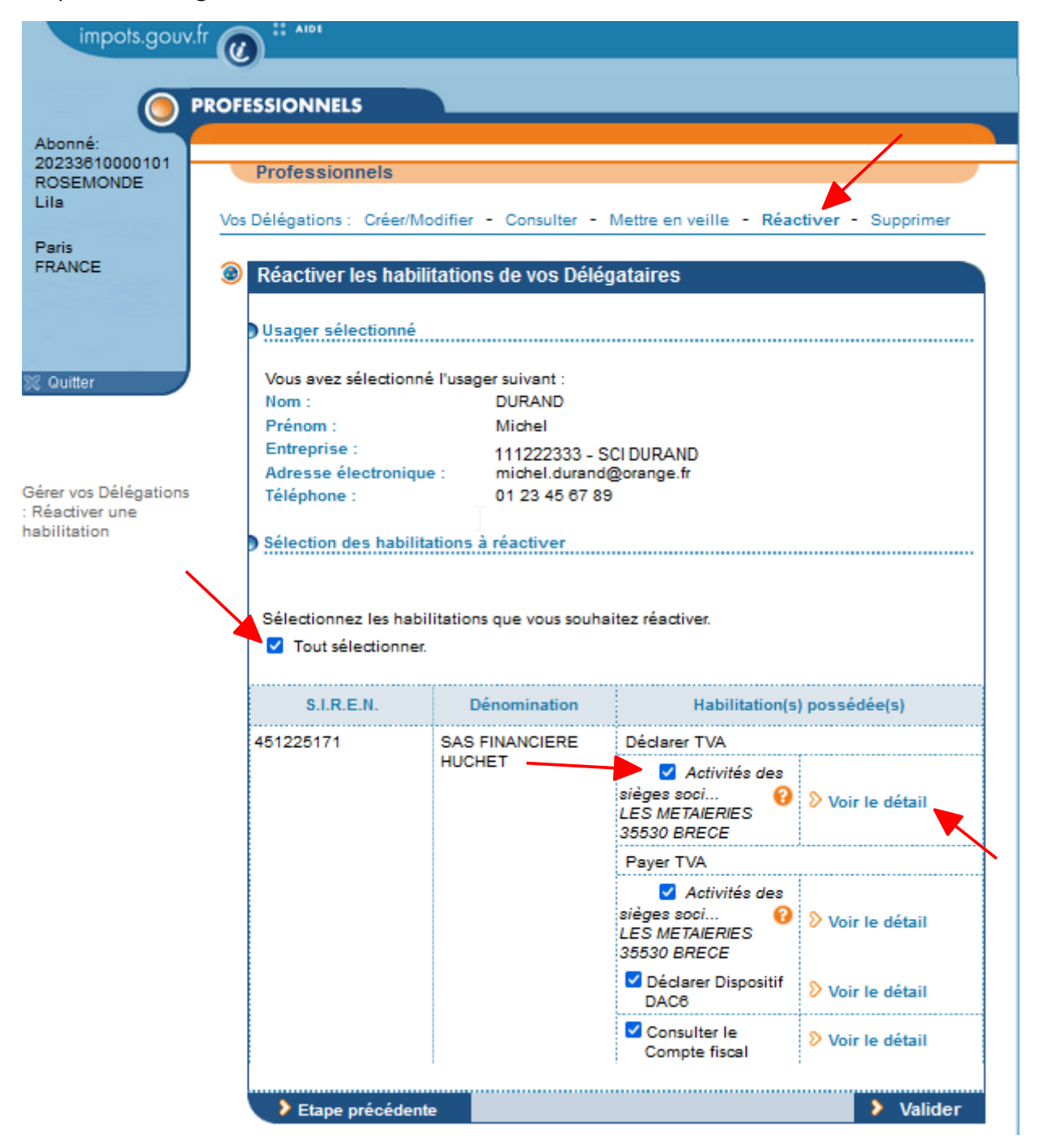

 **Sélectionnez l'habilitation que vous souhaitez réactiver, puis cliquez sur le bouton « Valider » (au préalable, il est possible de visualiser l'habilitation via le lien « Voir le détail »)**

## <span id="page-19-0"></span>**7. Supprimer les délégations**

Cette fonctionnalité permet à l'usager ayant accordé une délégation de la retirer, de façon définitive. Ainsi, une fois l'habilitation supprimée, le délégataire ne pourra plus utiliser le service (sauf création d'une nouvelle délégation).

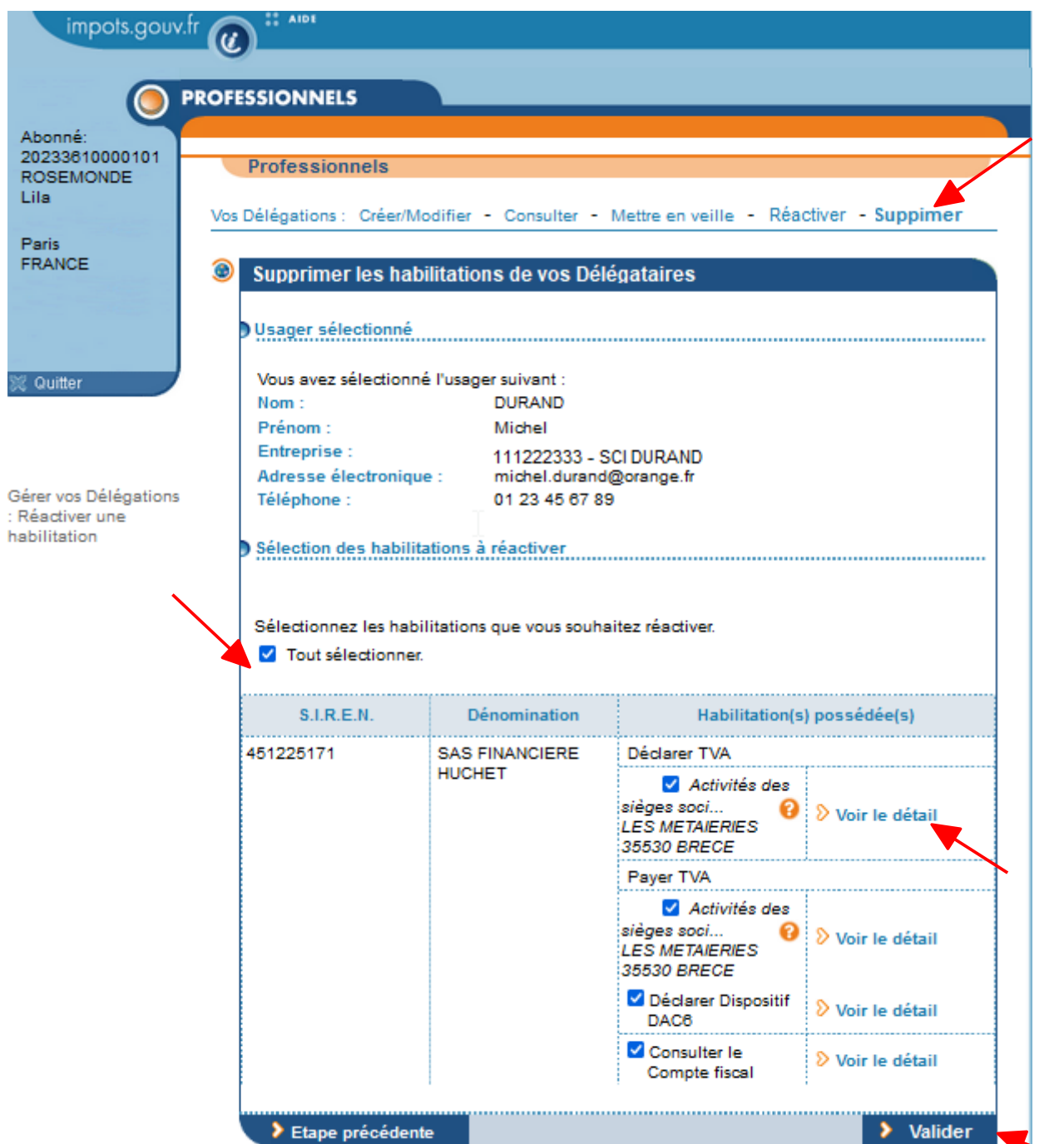

 **Sélectionnez l'habilitation que vous souhaitez supprimer, puis cliquez sur le bouton « Valider » (au préalable, il est possible de visualiser l'habilitation via le lien « Voir le détail »)**

### <span id="page-20-0"></span>**8. En cas de problème dans l'accomplissement de cette démarche**

Pour tout renseignement supplémentaire, *l'assistance aux usagers des téléprocédures* est joignable de **8h00 à 19h30** du lundi au vendredi, selon deux canaux :

- ✔ le téléphone via le **n° 0809 400 210** (service gratuit + prix appel) ;
- $\vee$  le formulaire électronique disponible depuis le site [www.impots.gouv.fr](http://www.impots.gouv.fr/) > Contact / Accéder > Professionnel > Une assistance aux téléprocédures > Par formuel pour une procédure de déclaration en ligne des données > Accéder au formuel.